1

### **Getting Started**

MagicConnect is a remote access service that allows you safe remote access to a target device from your remote device.

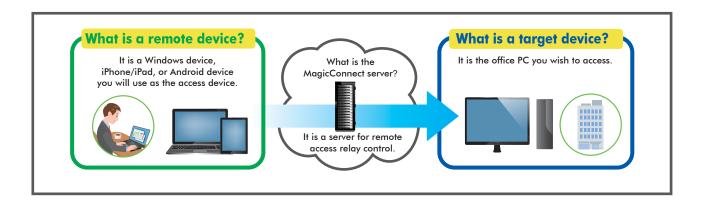

# \*\* Steps for using MagicConnect

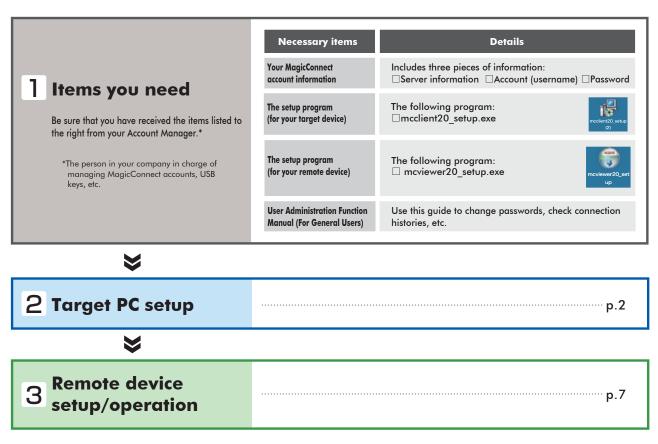

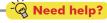

In the event that an error or similar trouble occurs during setup, please contact the Account Manager at your company.

MCM-WIN-EN-201710

#### **Target PC setup**

Commentary in this Quick Setup Manual is based on the Windows 7 Ultimate Edition operating system.

Setup procedures require administrator privileges.

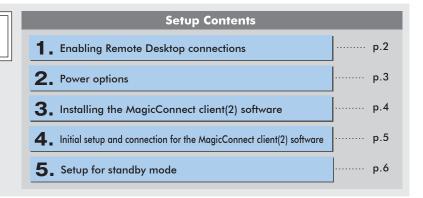

#### 1 Enabling Remote Desktop connections

Open System Properties from the Start Menu, go to Control Panel, System and Security, System: Allow remote access.

Select the Remote tab, check Allow connections from computers running any version of Remote Desktop, and click OK.

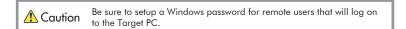

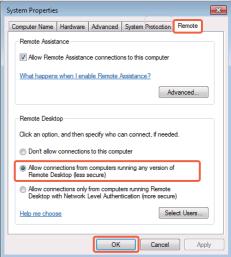

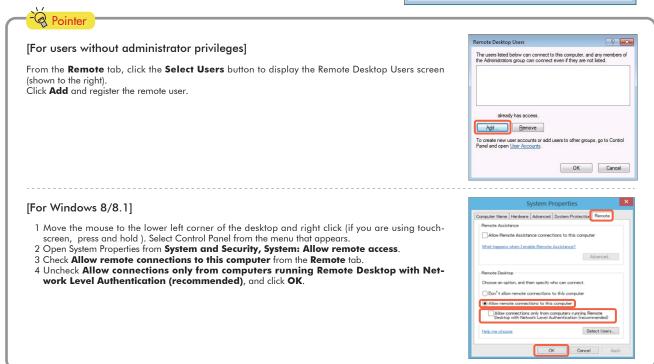

### 2. Power options

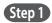

From the Start Menu, go to Control Panel, System and Security, Power Options, and open Change when the computer sleeps.

Step 2

Select **Never** from the **Plugged in** column for **Put the computer to sleep**. Click **Save changes**. The Target PC must be a PC that is always connected to a power source.

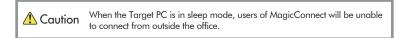

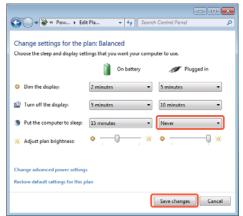

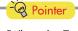

[When the Target PC is a laptop computer]

To keep the laptop from going to sleep when the cover is closed, complete the steps up to Step 2 above, then select **Do nothing** from the **Plugged in** column for **When I close the lid**. Click **Save changes**.

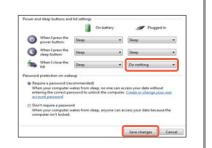

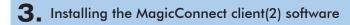

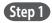

Copy the setup program **mcclient20\_setup(2).exe** (shown to the right) to the Target PC, then double click on it.

\* This can be used even if you have already installed MagicConnect client software from one of our setup packages other than the "Mobile type" package.

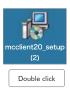

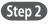

After the setup program starts, follow the instructions on the screen to proceed with setup.

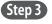

From the Completing the MagicConnect2.0 (2) Setup Wizard dialogue box, click **Finish** and delete **mcclient20\_setup(2).exe**.

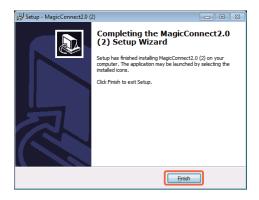

## 4. Initial setup and connection for the MagicConnect client(2) software

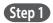

The following gray MagicConnect flame icon should be displayed in the Task Tray located at the bottom right of the Target PC's desktop screen. Right click the icon and select **Settings...** from the menu.

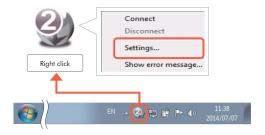

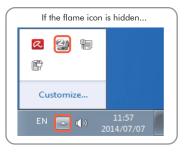

Step 2

Enter the MagicConnect server information into the **Host** and **Port** boxes in the Server column of the Settings screen. Select **Connect to the server automatically and log in**. Click **Apply** to save the settings.

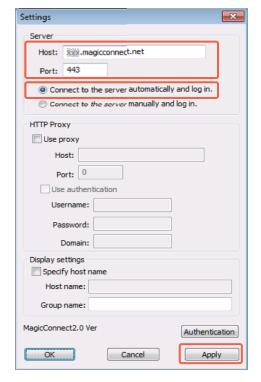

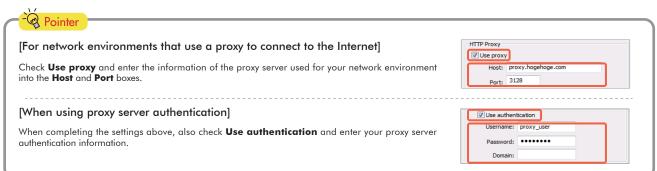

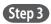

Click the **Authentication** button on the Settings screen.

On the screen to the right, enter the MagicConnect account (username) and password, and click  $\mathbf{OK}$ .

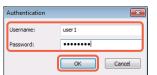

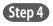

Click the **OK** button on the Settings screen.

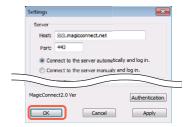

Step 5

Right click on the flame icon in the lower right corner of the Target PC. From the menu choose **Connect**. The icon will change from gray to blue and connections from outside the office will be enabled through MagicConnect.

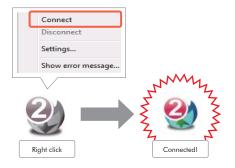

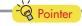

[If a small x is shown on the flame icon]

Connection to the MagicConnect server has failed.
Right click the icon and select **Show error message...** from the menu. Check the reference code and the reason for connection failure.

Please contact your Account Manager for more reference code explanations and helpful fixes.

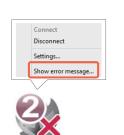

## **5.** Setup for standby mode

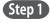

Place the Target PC in standby mode by switching the user, locking the screen, logging off, etc.

## Remote device setup/operation

Commentary is based on the Windows 7 Ultimate Edition operating system.

| Setup Contents                                              |        |     |
|-------------------------------------------------------------|--------|-----|
| 1. Installing the MagicConnect viewer software              |        | p.7 |
| 2. Launching MagicConnect viewer                            | ]      | p.7 |
| 3. Initial setup and connection for the MagicConnect viewer |        | p.8 |
| 4. Closing MagicConnect viewer                              | _<br>] | p.9 |

- 1 Installing the MagicConnect viewer software
- Step 1 Copy the setup program **mcviewer20\_setup.exe** (shown to the right) to the remote device, then double click on it.

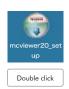

- Step 2 After the setup program launches, follow the instructions on the screen to proceed with setup.
- Step 3 From the Completing the MagicConnect2.0 Setup Wizard dialogue box, click **Finish** and delete **mcviewer20\_setup.exe**.

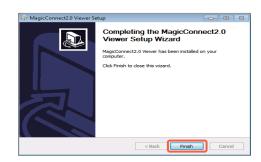

- **2.** Launching MagicConnect viewer
- Step 1 From the desktop, or from the Start Menu, Programs, click on the flame icon (shown to the right) and launch MagicConnect2.0 Viewer.

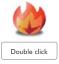

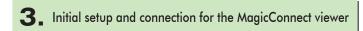

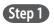

Enter the MagicConnect server information in the **Server** box.

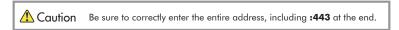

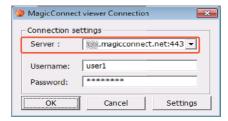

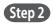

Enter the MagicConnect account (username) and password in the **Username** and **Password** boxes, and click **OK**.

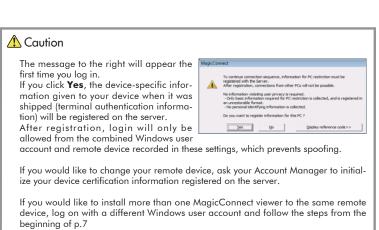

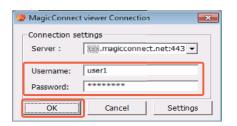

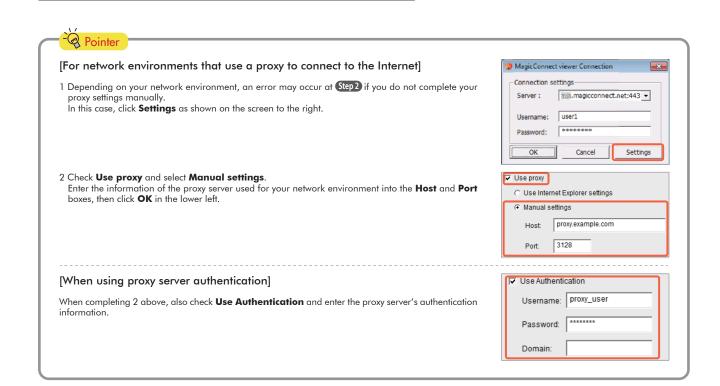

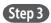

Select the Target PC you would like to connect to from the **HOST** list (shown to the right). From the **Connection method** drop-down menu select **RemoteDesktop** and click **Connect**.

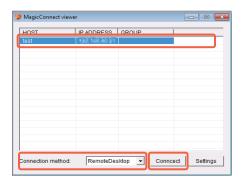

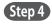

On the screen shown to the right, enter the Target PC's Windows username and password, and click the **right arrow**.

The Target PC's desktop screen will be displayed and ready for use.

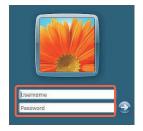

#### **4.** Closing MagicConnect viewer

Step 1

Move your mouse cursor to the very top of the desktop screen and click the  $\mathbf{x}$  on the trapezoidal menu bar.

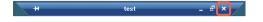

Step 2

Click the close mark " $\mathbf{x}$ " in the upper right of the MagicConnect viewer screen.

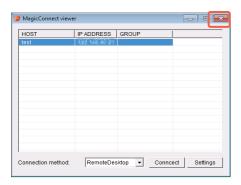